## 民間住宅活用型住宅セーフティネット整備推進事業

# **管理状況報告の登録の手引き**

民間住宅活用型住宅セーフティネット整備推進事業実施支援室 (国土交通省補助事業事務実施機関)

〒103‐0027 東京都中央区日本橋 1-5-3 日本橋西川ビル 3F TEL. 03-6214-5690 FAX.03-6214-5899 http://www.minkan-safety-net.jp

$$
-  \, \boxtimes  \, \times -
$$

## **管理状況報告の変更について**

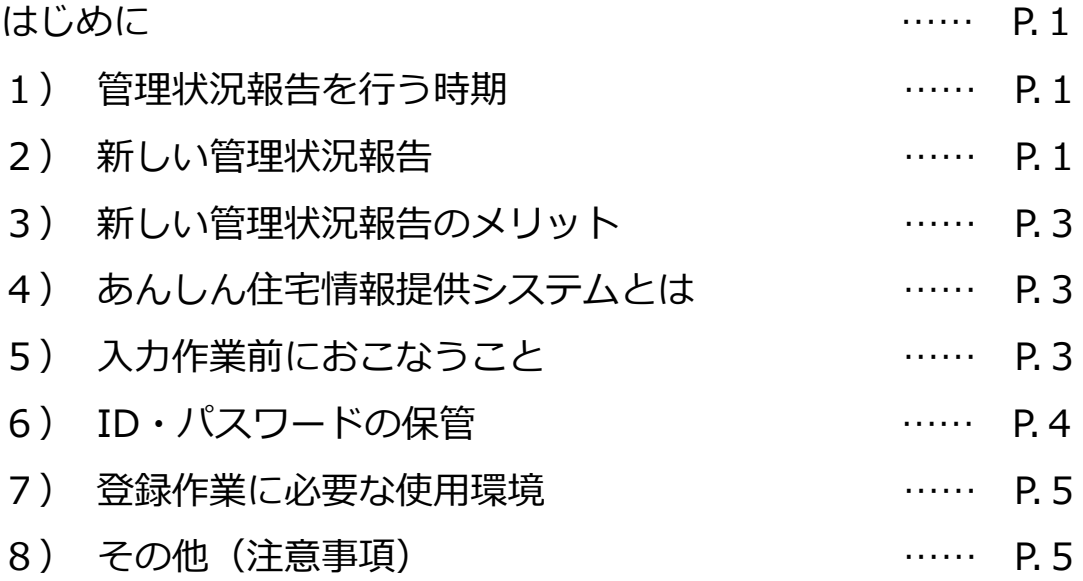

## **情報登録作業について**

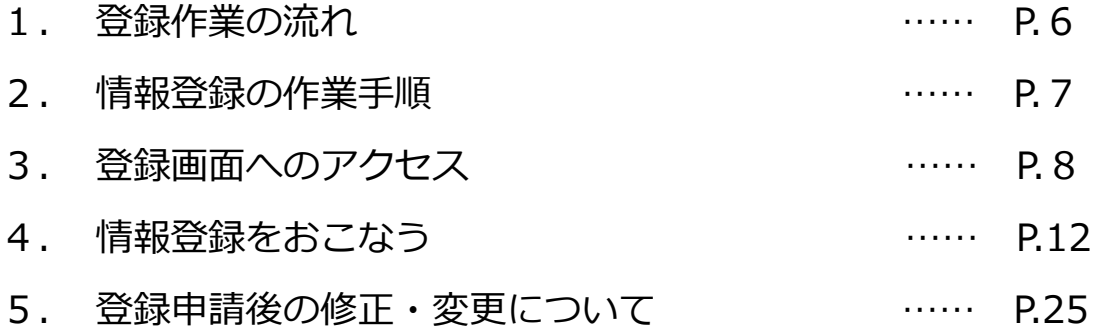

#### **はじめに**

民間住宅活用型住宅セーフティネット整備推進事業の補助を活用した住戸につきま しては、管理状況報告(工事完了から 10 年以上の間)を行っていただくこととしてお ります。(平成 26 年度民間住宅活用型住宅セーフティネット整備推進事業手続きマニ ュアル 3.(4)管理状況報告 参照)

当事業の管理状況報告は、平成 28 年度より、国が整備した「あんしん住宅情報提供 システム(以下「本システム」という。)」を活用していただくこととなりました。

本書は、「新しい管理状況報告の手続き方法」等の手引きとなりますので、登録作業 を開始する前に必ず内容を確認してください。

(本文内の画面イメージ画像は、実際の画面とは一部異なる場合があります。予めご 了承ください。)

#### **1)管理状況報告をおこなう時期**

 当事業では、「後年度の賃貸住宅の管理に係る事項が含まれているため、補助を受 けた住宅の管理状況について報告を求める」と事業要件に規定されておりますが、 今後の管理状況報告は、**①毎年 1 回の定期的な状況報告、②入居者等に変更があっ た場合の状況報告**に変更となりました。

 今までの管理状況報告は、支援室まで郵送にて書類を提出していただいておりま したが、今回の手続き方法の変更に伴い、今後は短時間で手続きを完了させること が可能となります。

#### **① 定期的な報告(平成 29 年度以降)**

- ・毎年 5 月初旬にメールで「入居状況報告のご案内」が送信され、6 月 1 日まで に、今回取得するID・パスワードを使用して更新作業を行ってください。
- **② 入居者等に変更が生じた時の報告**
	- ・賃借人に入居・退去があった場合は、随時「入居者情報、入居可・入居中」等の 情報更新を行ってください。
	- ・その他に変更が生じた場合も同様に、情報更新を行ってください。 ※本書5ページの「注意事項」に該当するものは、別途書類提出が必要です。

### **2)新しい管理状況報告**

(1)報告方法

平成28年3月10日より、パソコンによるインターネットでの報告になります。

なお、パソコンをお持ちでない方や、今後 10 年以上の間、ご自身で管理状況報 告を行うことに不安がある方は、不動産会社や親族の方などを「報告者」にする ことができます。

(2)平成 28 年度の管理状況報告 管理状況報告は本システムを活用し、平成 28 年 3 月 10 日~4 月 15 日までに行 ってください。

※ 今回登録していただいた情報は「平成 28 年度の管理状況報告」 として取り 扱わせていただきます。

(3) 情報登録する項目

今回の登録項目は、①補助申請時に提出いただいた書類で確認できない部分(新 規入力)、②補助申請時以降、申請内容に変更が生じた部分(情報の更新)となり ます。

① 新規入力

- **⇒** 補助申請時の提出書類で確認できる情報は、あらかじめ登録フォームに 入力されています。 (全体の 4/5 以上は、既に情報が入力されています。) 今回、新規入力するのは、残りの空欄部分のみとなります。
- ② 情報更新
	- ⇒ 既に入力されている情報から変更が生じた部分を現在の情報に更新して ください。

予め入力されている項目も書き換えが可能です。

なお、今回登録していただく情報は、主に下表のとおりとなります。

【情報登録していただく主な項目】

(新規入力)

- 管理状況報告を行う申請者 (報告者) の情報
- 賃貸物件の概要 (建物構造、階数、住戸タイプ、総戸数など)
- 賃貸条件 (月額家賃、敷金、一時金、管理費、問合せ先など) ※ 賃貸条件は、変動要素があるため必須の入力項目とします。
- 間取り図、建物外観写真、住戸内写真
- 現在の入居状況 (入居者情報、入居中又は入居可など) ※ 入力箇所は上記中の「空欄部分のみ」です。

(更新作業)

- 補助申請時以降、申請内容に変更が生じた項目
- ※ データ入力の都合上、変更報告を提出済であっても、入力されている変更内容 が反映されていない場合があります。
- **3)新しい管理状況報告のメリット**
	- ① 本システムに登録された物件情報は、ホームページ内のあんしん住宅専用検索サ イトで一般公開されます。賃貸住宅の空き家リスク軽減の一助となります。
	- ② 今回、本システムに情報登録された内容をもって「平成 28 年度の管理状況報告」 として取り扱わせていただきます。
	- ③ 今後 10 年以上の間、管理状況報告を行うことに不安がある方は、不動産会社の 方や親族の方などを報告者にすることができます。
	- ④ 平成 29 年度以降、年 1 回の定期的な管理状況報告は、入居者に変更がない場合 にはクリック数回で手続きが完了します。(2~3 分/戸で完了) また、「入居者に変更があった場合」についても同様に、簡単な入力作業で手続 きが完了します。(3~4 分/戸で完了)
	- ⑤ ID・パスワードの取得により、今後は随時情報の更新が可能となります。

### **4)あんしん住宅情報提供システムとは**

本システムは、民間住宅活用型住宅セーフティネット整備推進事業の継承事業とな る「住宅確保要配慮者あんしん居住推進事業」の中で国が整備したシステムで、主に 次の用途で活用されています。

- ① 補助を活用した住戸の情報管理
- ② 住宅確保要配慮者が入居を拒まれない「あんしん住宅」の検索サイト

#### **5) 入力作業前に整理、準備するもの**

- (1)情報登録前に調整する事項
	- ① 申請担当者(管理状況報告の報告者)(ホームページで公表はされません) パソコンの操作や、今後 10 年以上行う管理状況報告に不安がある方は、不動産 会社やご親族の方などを報告者にすることができます。 予め報告者を誰にするかをご検討ください。
- (2) 画像データの取り込み
	- ① 間取り図、建物外観写真 今回入力する項目の中で「間取り図」、「建物外観写真」は必須入力項目としてお りますので、登録作業で使用するパソコンに、予め画像データを取り込んでくだ さい。 (作業前に画像データを取り込まないと、登録作業が初めからやり直しとなる場合 がありますのでご注意ください。)

② 内観写真(住戸内写真)

今回入力する項目の中で「内観写真」は、必須の入力項目に含まれておりません が、本システムは不動産検索サイトとしての機能を有しておりますので、本シス テムを誰もが利用しやすい検索サイトとするために、できる限り画像入力してい ただきますよう、ご協力をお願いいたします。

③ 画像データのファイル形式など

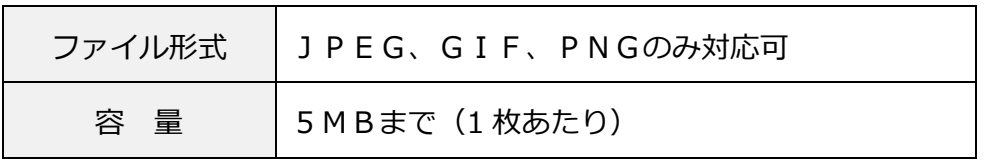

間取り図や写真の画像データをお持ちでない方は、通常、物件の管理等を行って いる不動産会社が保管している場合が多いので、事前に確認をしてください。

- 画像データがない場合は、図面や写真をデータ化できる環境が必要となります。
- (3) 登録時に必要となる書類について 登録作業を行う際、お手元に次の書類を準備しておくと作業が円滑に行えます。
	- ① 賃貸物件の概要、賃貸条件が記載されている「入居募集のチラシ」など ⇒ 建物構造、階数、住戸タイプ、総戸数、月額家賃、敷金、一時金、管理費、 物件の問合せ先などの確認ができます。
	- ② 賃貸借契約書、入居者情報がわかる書類
		- ⇒ 入居者の属性(一般又は、住宅確保要配慮者)、契約期間などの確認ができ ます。

### **6)ID・パスワード の保管**

今回の情報登録の完了時に発行される ID・パスワード は、今後の管理状況報告 を行う際に必要となります。

登録者の皆様方は、取得した ID・パスワード を紛失しないよう、下の空欄に ID・パスワードを記入した上で、本案内を大切に保管してください。

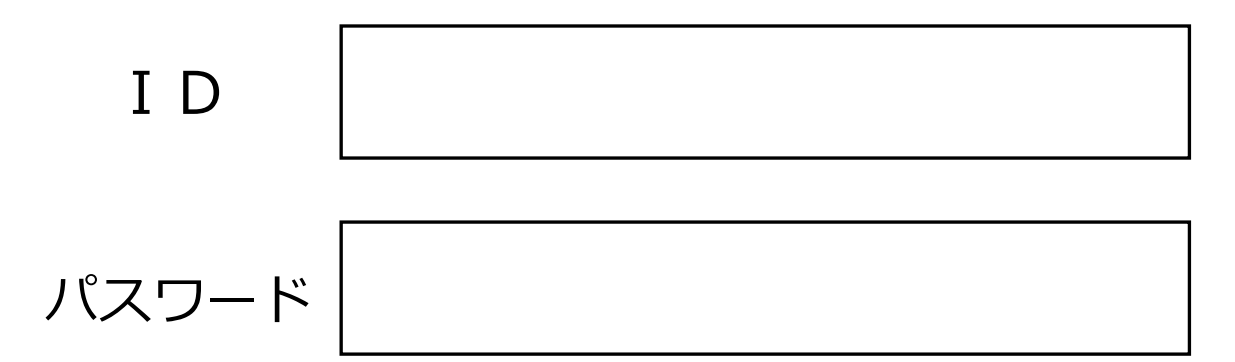

なお、万一、ID・パスワードを忘れた場合や、報告者を変更するなどの場合には、 新たに ID・パスワード を取得することができます。

その際は、本書 25 ページに記載する「お問合せ先」までご連絡ください。

### **7)登録に必要な使用環境**

登録作業を行う際には、以下の環境が必要です。

- ◆ブラウザ
	- ・Internet Explorer 9 以上
	- ・Firefox 39 以上
	- ・Chrome 43 以上
	- ・Safari 7 以上
- ※携帯電話およびスマートデバイス(スマートフォン、タブレット等)での動 作保証は致しません
- ◆ブラウザ設定
	- ・当サイトドメインに関するクッキー(Cookie)を継続的に受け入れられること
	- ・JavaScript が動作可能であること
	- ・ポップアップウィンドウのブロックを行っていないこと
- ◆インターネット接続
	- ・32Kbps 以上の回線速度でインターネットに接続可能であること
- ◆画面表示領域
- ・画面表示領域が幅 1024 ピクセル×縦 768 ピクセル以上であること
- ◆メール受信環境
- ・随時メールを受信できる環境であること

#### **8)その他(注意事項)**

当事業では、次の①~④に該当する事項に変更が生じた場合は、「申請事項変更報 告書」を支援室に提出する必要があります。

これらの変更が生じた場合には、当事業のホームページに掲載されている「申請 事項変更報告書」に必要事項を記入の上、支援室まで提出してください。

- ① 対象住棟の名称・部屋名称
- ② 補助事業申請者
- ③ 対象住宅の所有者
- ④ 対象住宅の転貸人

j

## 1.登録作業の流れ

L

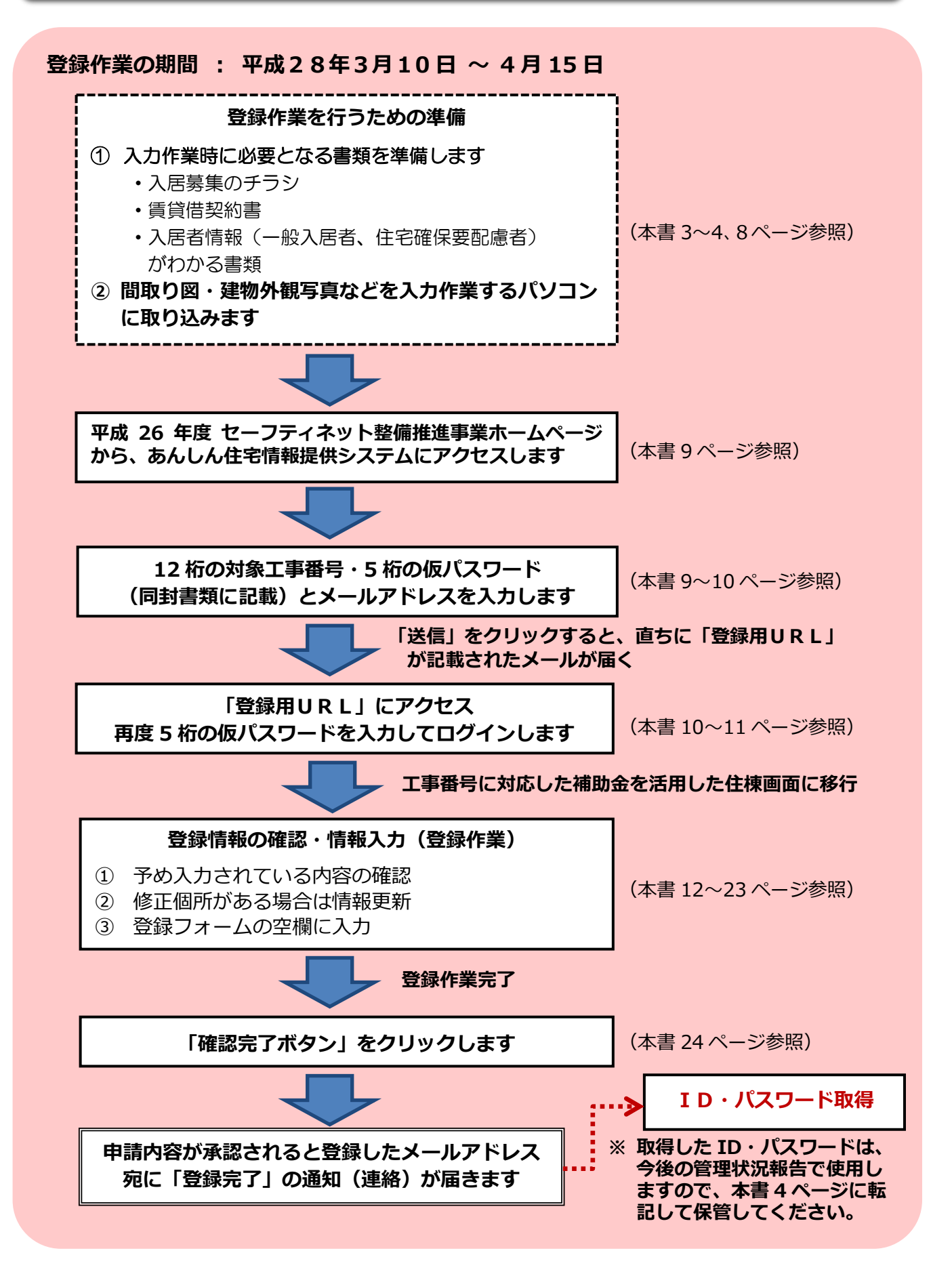

## 2.情報登録の作業手順

登録作業を行っていただく画面は、次に記載する構成となっています。

今回の情報登録は5つの作業画面〈作業画面1~5〉を使用して、入力作業を行って いただきます。

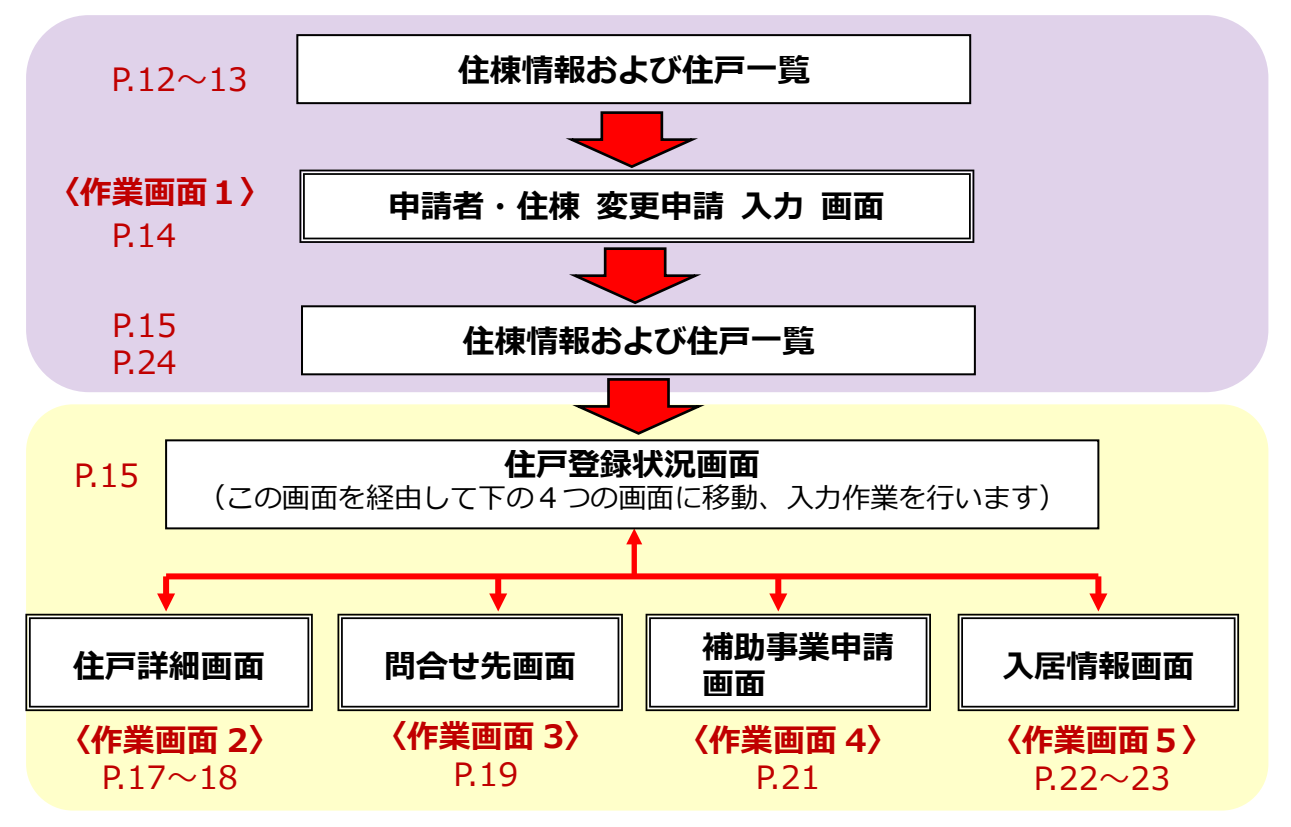

#### (1)情報登録の作業手順

 情報登録の作業は、作業画面1~5ごとに次の順序に従って行ってください。 【作業手順】

- ① 画面を開いたら、既に入力されている箇所の情報が最新の情報であるかを確認し てください。 古い情報や間違った情報が入力されている場合は、正しい情報に修正してくださ い。 ② 画面の空欄となっている部分を入力して埋めてください。 画面の中で『必須入力項目(オレンジ色のマーク)』や『一般公開サイトで公開 される項目(緑色のマーク)』は、必ず入力してください。 なお、必須入力項目は全て入力されないと、次の画面に進むことができません。 小ろ お顔入力項目 ヘッド 一般公開サイトで公開される項目 **必 公**
	- ※ 必須入力項目以外の部分につきましても、一般公開サイトで物件に関する情報を 多く提供するために情報登録のご協力をお願いします。

## 3. 登録画面へのアクセス

登録画面にアクセスするには、12 桁の対象工事番号と 5 桁の仮パスワードが必要です。 対象工事番号と仮パスワードは、郵送先が記載された書類の下部に記載されています。

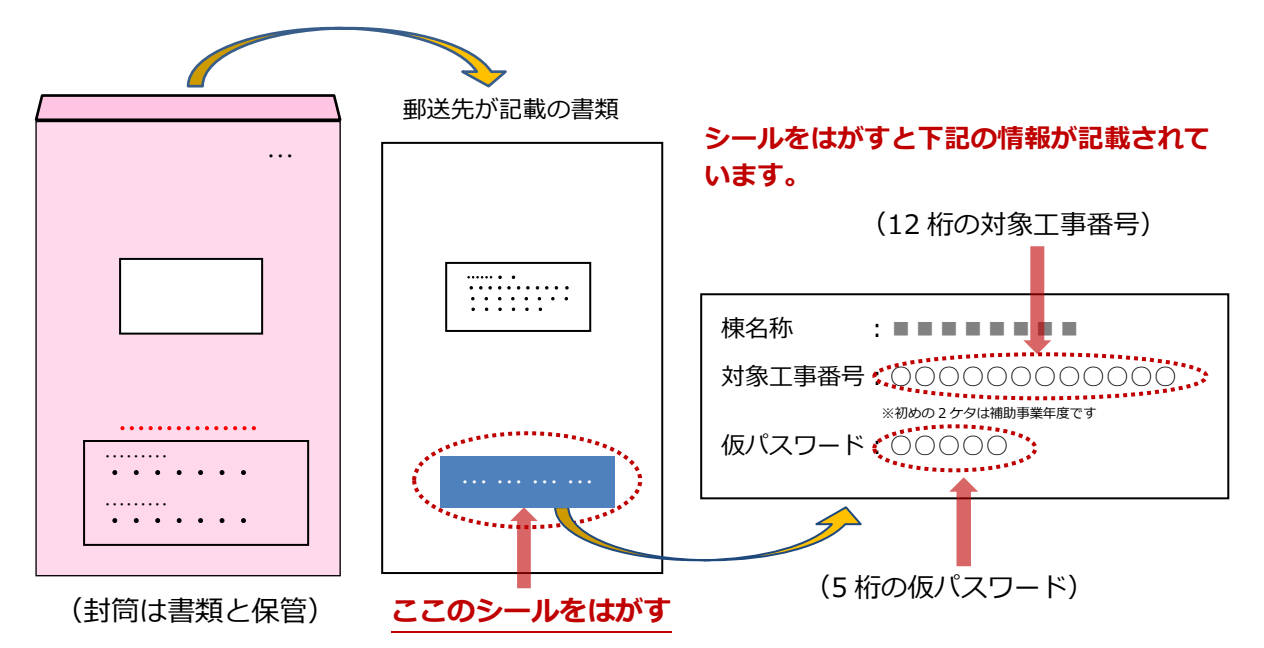

- ※ 皆様が今までお使いになっていた対象工事番号は 10 桁となりますが、今回使用する ものは 12 桁になりますので、お間違えのないようにご注意ください。
- ※ 仮パスワードは、今回の登録のみ必要となります。登録後は、別途発行される ID ・パスワードによりアクセスしてください。

作業を開始する前のチェックポイント

作業を開始する前に、次の調整や準備はできましたか?

■ パソコンの操作や、今後10年以上行う管理状況報告に不安がある方は、不動産会 社や親族の方などを報告者にすることができます。 報告者を誰にするか調整はされましたか? (なお、報告者は後日変更することも可能です。) ■ 情報登録する際に準備しておくと便利な書類は、お手元にありますか? ・入居募集のチラシ(建物構造、階数、間取り、総戸数、月額家賃、敷金、 一時金、管理費、物件の問い合わせ先など) ・賃貸借契約書など(入居者情報、契約期間などが記載されている書類) ■ 登録作業に使用するパソコンに、データ化された間取り図、建物外観写真、住戸内 写真を取り込みましたか? (ファイル形式は、**JPEG、 GIF、PNG** のみ。**1 枚あたり 5MB まで)**

(1) 平成 26 年度 セーフティネット整備推進事業のホームページにアクセスします。

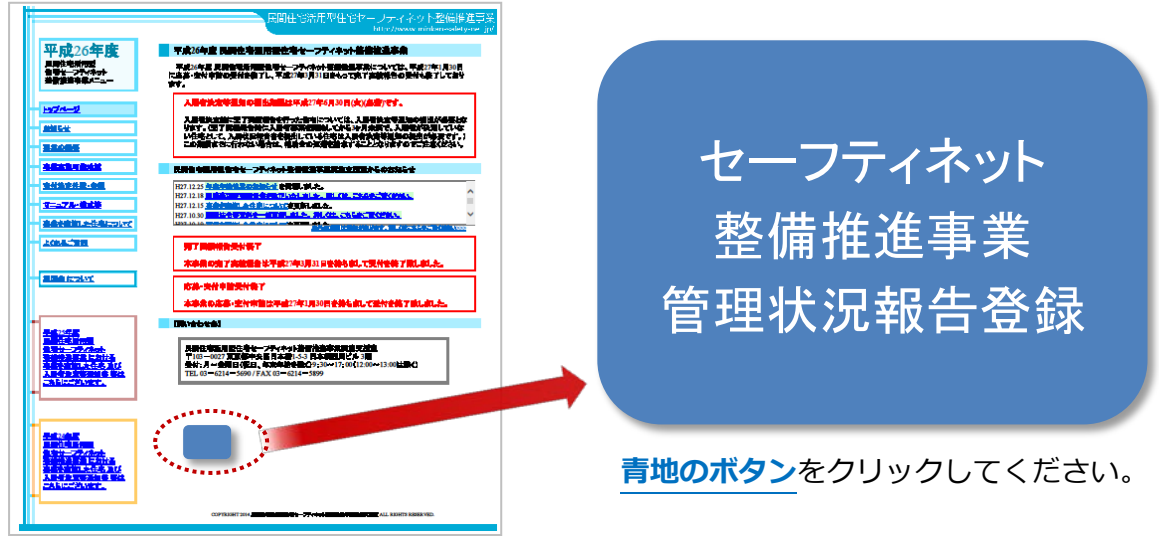

ホームページアドレス [http://www.minkan-safety-net.jp](http://www.minkan-safety-net.jp/)

- (2) 「セーフティネット整備推進事業管理状況報告登録」のボタンをクリックすると、 下の「メールアドレスの登録」の画面に移ります。
	- ① 『12 桁の対象工事番号』と、『5 桁の仮パスワード』を入力してください。
	- ② 情報登録を行う方のメールアドレスを入力し、確認のため再度メールアドレスを 入力してください。
	- ③ 「送信ボタン」をクリックしてください。
	- ※ 複数の対象工事番号をお持ちの方は、対象工事番号ごとに登録作業を行ってくだ さい。

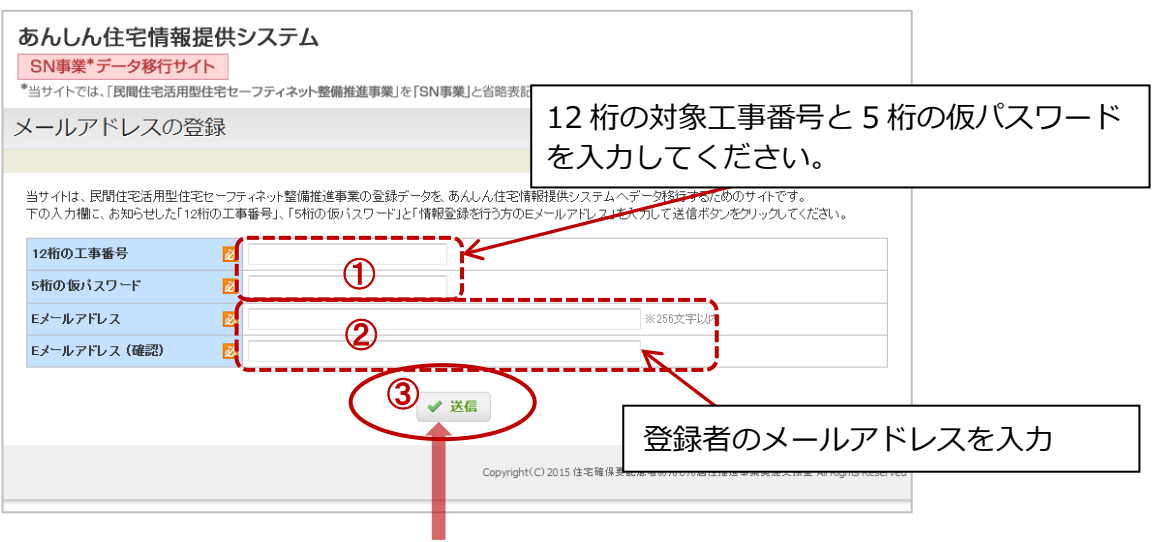

**入力が完了したら、ここをクリック!!**

(3) 送信ボタンをクリックすると、直ちに「登録用URL」が記載されたメールが届き ますので、届いたメールを開封してください。

※5 分以内にメールが届かない場合は、次の確認をお願いします。

- ① 入力したメールアドレスの確認
- ② 迷惑メールフォルダ等の確認

#### 〈送信されてくる「登録用URL」メールの内容〉

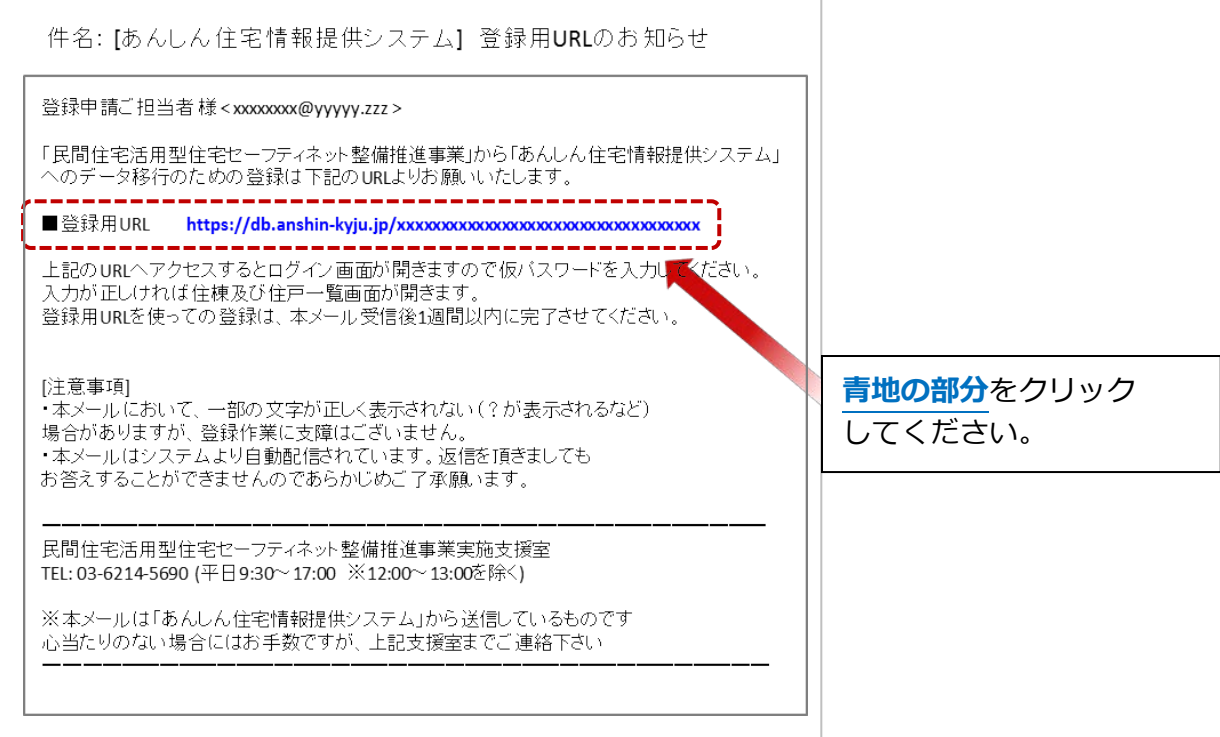

(4) 青地の部分をクリックすると、「認証」画面が開きます。 5桁の仮パスワードを入力して「ログイン」ボタンをクリックしてください。

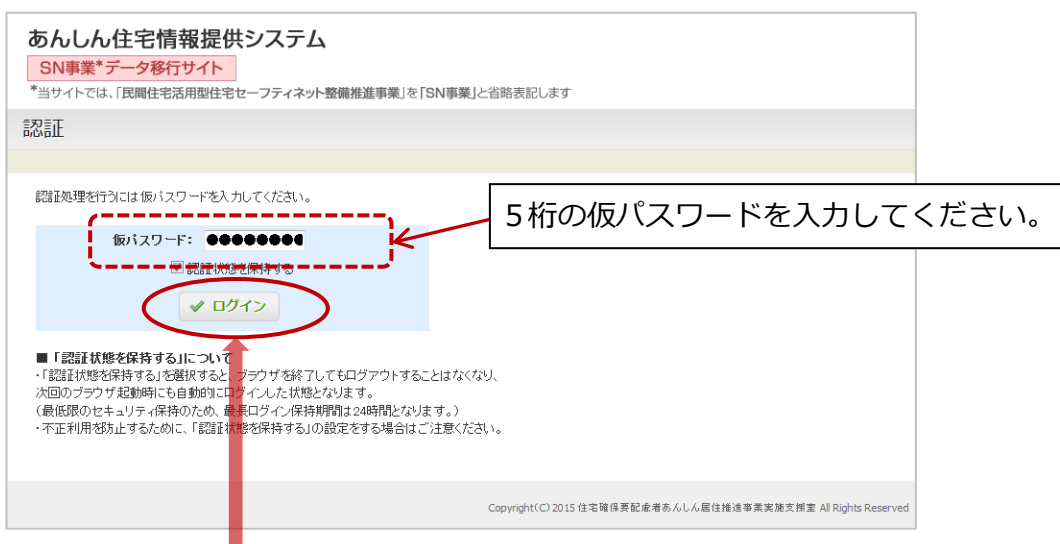

## **入力したら、ここをクリック!!**

## (5)「ログイン」ボタンをクリックすると「住棟情報および住戸一覧」画面に移ります。

## 〈「住棟情報および住戸一覧」画面〉

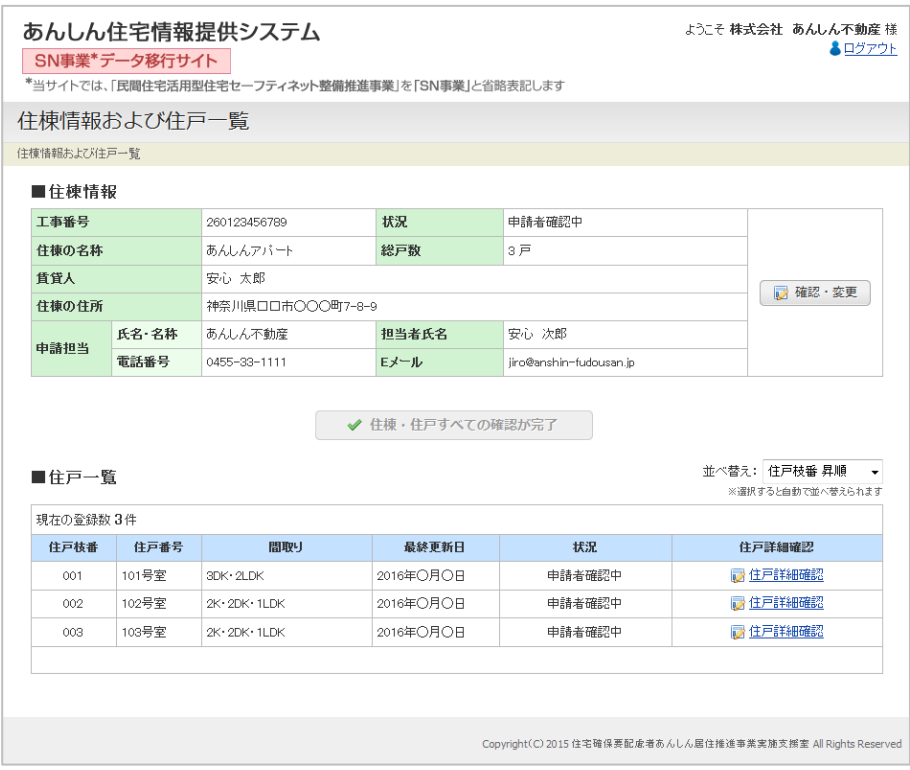

## これで、登録画面にアクセスができました。

## 4.情報登録をおこなう

### **〈住棟および住戸一覧〉の画面について**

「住棟情報および住戸一覧」画面は申請者・住棟および住戸の情報登録の起点となる画面 です。

この画面には、セーフティネット整備推進事業の情報が、画面上段の『①住棟情報』に 表示され、画面下段の『②住戸一覧』には平成 26 年度に同一の対象工事番号で補助金を活 用した住戸情報が表示されます。

1 つの対象工事番号で複数の補助を活用した住戸がある方は、その住戸全てが表示され ます。

#### 【確認作業】

① の住棟情報欄に、ご自分の情報が表示されているかを確認

② の箇所に対象工事番号に対応する住戸がすべて表示されているかを確認

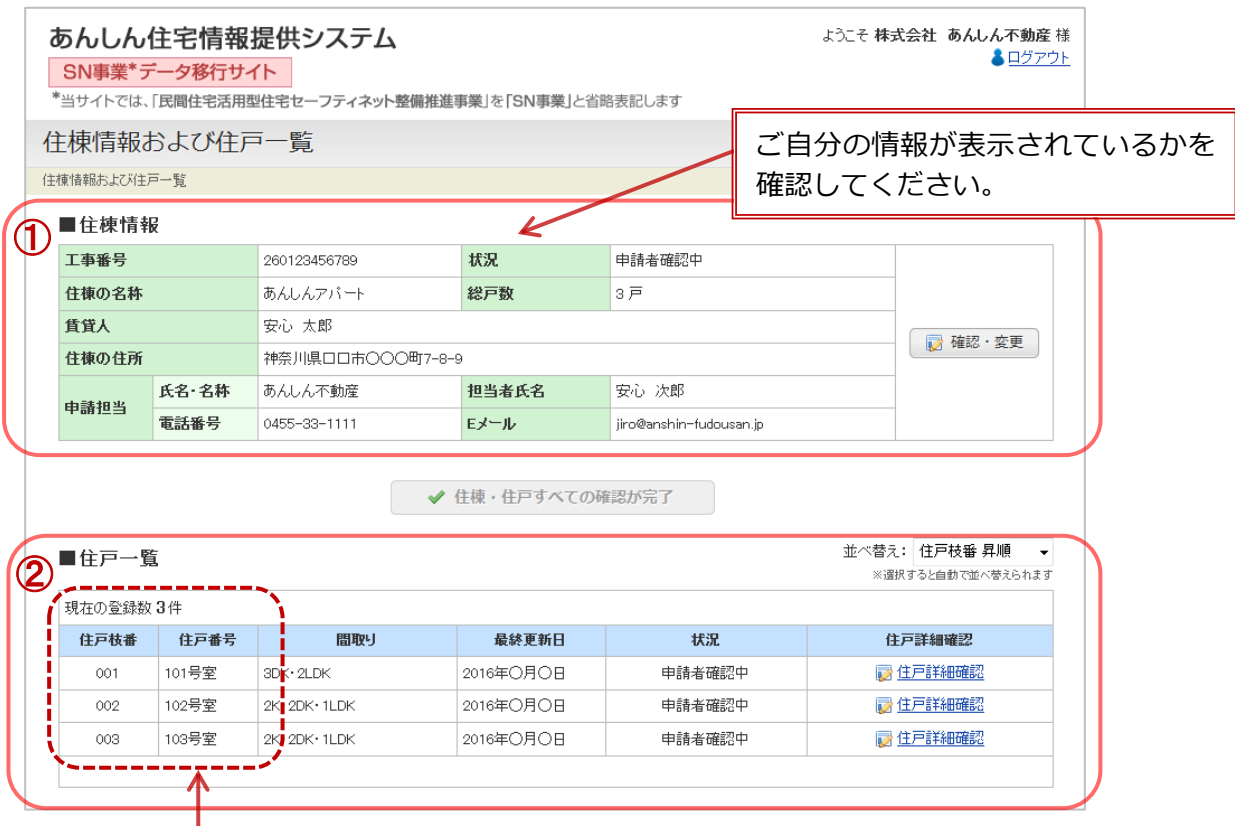

補助金を活用した住戸(平成 26 年度事業の対象工事番号に対応する住戸)すべてが 表示されます。

#### **申請者登録(補助事業者等に関する情報・住棟の情報)**

申請者登録画面〈作業画面 1〉に移行するには、「住棟情報および住戸一覧」画面の住棟 情報の「確認・変更」ボタンをクリックしてください。

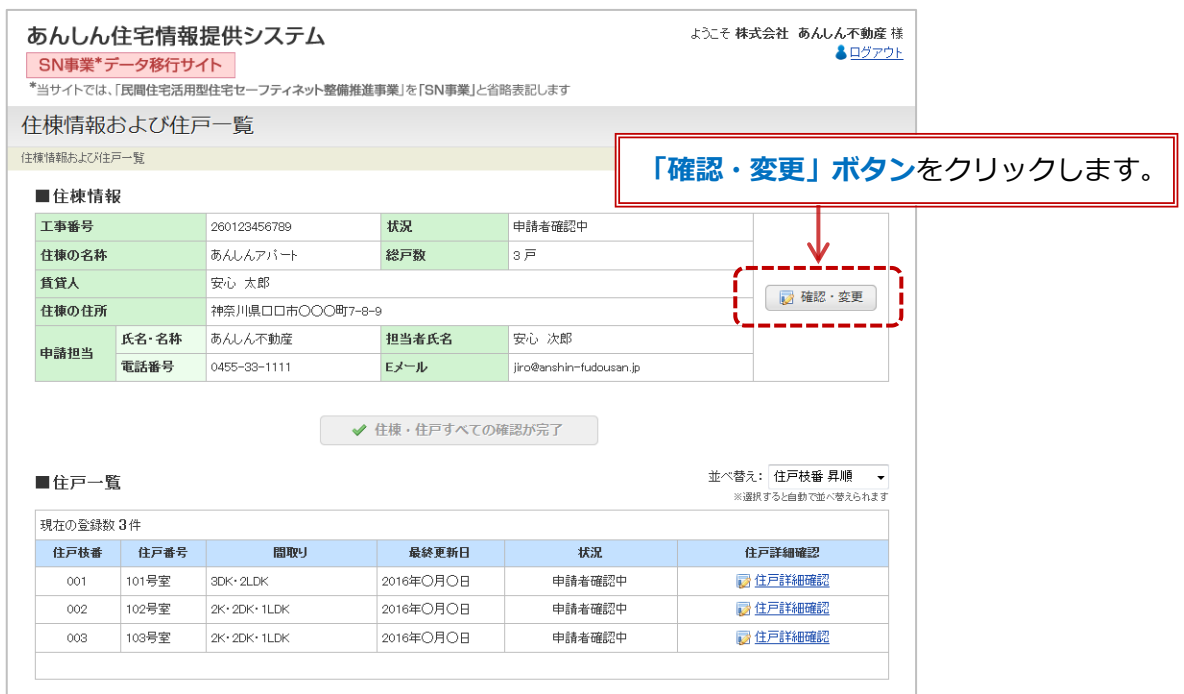

【作業の手順】

- ① 予め入力されている情報を確認し、現在の情報と異なっている箇所がありましたら、 修正(情報の更新)をしてください。
- ② 空欄部分に情報を入力してください。
- ③ 入力作業が完了しましたら、『入力内容を確認』ボタンをクリックしてください。
- ④ ③の『入力内容を確認』ボタンをクリックすると、入力内容の確認画面に移行します。
- ⑤ 入力内容に問題がなければ画面下部の『登録して申請する』ボタンをクリックしてく ださい。
- ⑥ 保存が完了すると登録完了画面に移行しますので画面下部の『住棟情報および住戸一 覧に戻る』ボタンをクリックして『住棟情報および住戸一覧』に戻ります。

【画像データの入力方法】

本書 14 ページの〈作業画面 1〉には、外観写真 (建物外観) の入力欄があります。 画像データの入力は、下記のとおり行ってください。

- ① 画面上の『参照』ボタンをクリックして、画像データの保存先を選択してください。
- ② 入力したい画像データを選択してダブルクリックしてください。
- ③ これで画像データ入力の完了です。

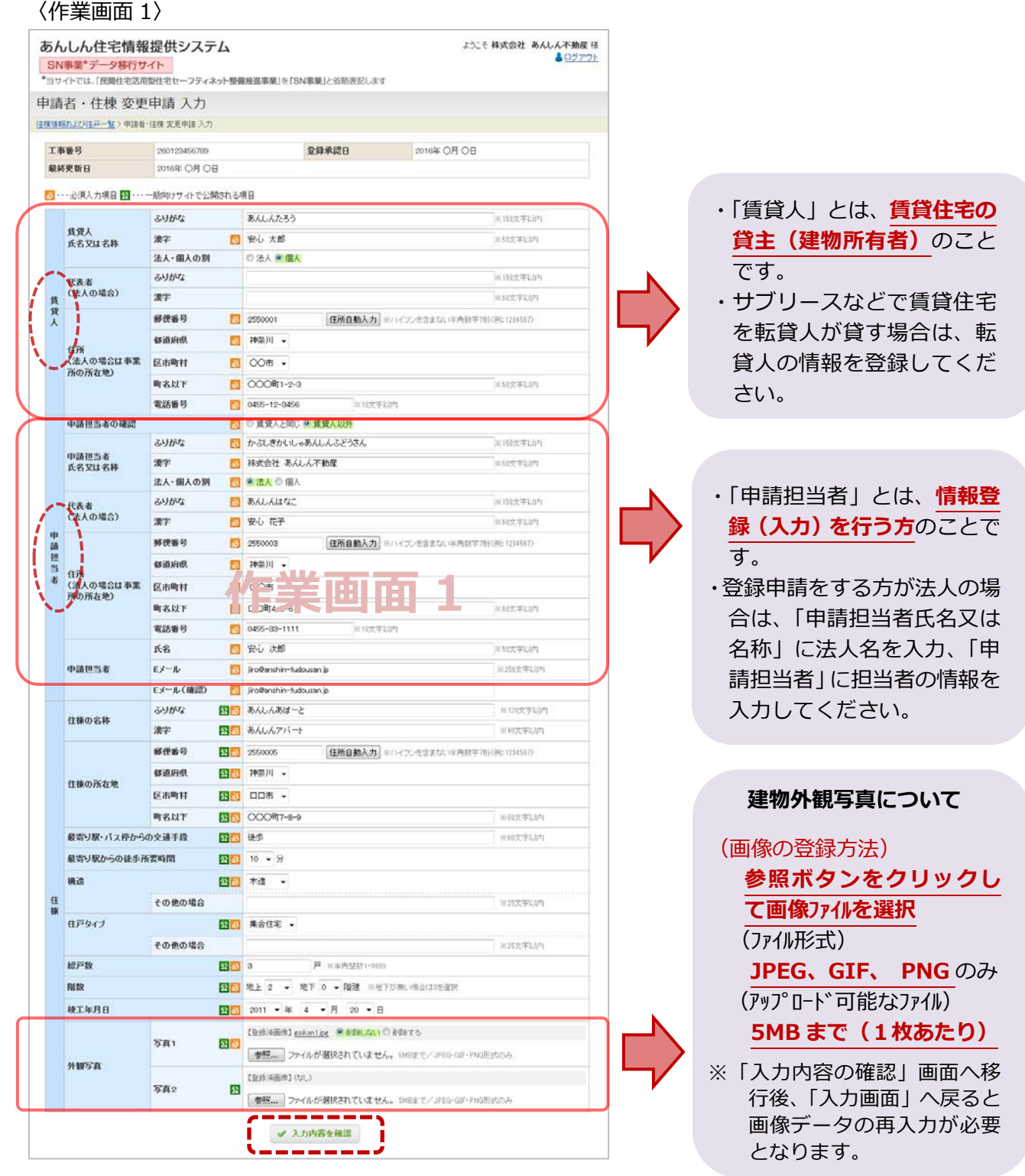

**作業が完了したら、ここをクリック!!**

〈作業画面 1〉の情報登録作業が完了し、『入力内容を確認』のボタンをクリックすると、 入力内容の確認画面へ移行します。入力内容に問題がなければ画面下部の「登録して申請 する」ボタンをクリックすると登録完了画面に移行しますので、そこから〈住棟情報およ び住戸一覧〉の画面に戻ります。

## **住戸情報の登録について**

賃貸人、本システムの登録者(申請担当者)、建物全体の基本情報を入力しましたら、 次に住戸の情報を入力します。

「■住戸一覧」の『住戸詳細確認』をクリックしてください。

![](_page_16_Picture_88.jpeg)

## **〈住戸登録状況〉の画面について**

**「住戸詳細確認」**をクリックすると、『住戸登録状況』の画面に移行します。 ここからの情報入力作業は、全てこの画面から〈作業画面2~5〉の画面に移動し、 入力作業を行います。

![](_page_16_Picture_89.jpeg)

## **住戸情報(住戸の情報、賃貸条件など)**

住戸情報画面〈作業画面 2〉へ移行するには、「住戸登録状況」画面の中央にある「 住戸 情報 」をクリックしてください。

![](_page_17_Picture_26.jpeg)

【作業の手順】

- (1)予め入力されている情報を確認し、現在の情報と違っている箇所がありましたら、 修正(情報の更新)をしてください。
- (2)空欄部分に情報を入力してください。
- (3)入力作業が完了しましたら、『入力内容を確認』ボタンをクリックしてください。
- (4)『入力内容を確認』ボタンをクリックすると、入力内容の確認画面に移行します。
- (5)入力内容に問題がなければ確認画面の『仮保存』ボタンをクリックしてください。
- (6)『仮保存』のボタンをクリックすると前ページの〈住戸登録状況〉の画面に戻ります。

【画像データの入力方法】

本書18ページの〈作業画面2〉には、間取り図、住戸内写真(内観)の入力欄があり ます。

画像データの入力は、次のとおり行ってください。

- ① 画面上の『参照』ボタンをクリックして、画像データの保存先を選択してください。
- ② 入力する画像データを選択してダブルクリックしてください。
- ③ これで、画像データ入力の完了です。

〈作業画面 2〉住戸情報画面(上部)

![](_page_18_Picture_115.jpeg)

### 〈作業画面 2〉住戸情報画面(下部)

![](_page_19_Figure_1.jpeg)

## **入力作業が完了したら、ここをクリック!!**

『入力内容を確認』ボタンをクリックすると、入力内容の確認画面へ移行します。入力 内容に問題がなければ画面下部の『仮保存』ボタンをクリックすると〈住戸登録状況〉 の画面に戻ります。

※ 住戸登録状況画面の説明は、本書 15 ページに掲載してあります。

## **住戸登録・編集(問合せ先)(入居希望者からの問合せ先)**

問合せ先画面〈作業画面 3〉へ移行するには、「住戸登録状況」画面の『問合せ先情報』

![](_page_20_Picture_116.jpeg)

【作業の手順】

- (1)予め入力されている情報を確認し、現在の状況と違っている箇所がありましたら、 修正(情報の更新)をしてください。
- (2)空欄部分に情報を入力してください。
- (3)入力作業が完了しましたら、『入力内容を確認』ボタンをクリックしてください。
- (4)『入力内容を確認』ボタンをクリックすると、入力内容の確認画面に移行します。
- (5)入力内容に問題がなければ確認画面の『仮保存』ボタンをクリックしてください。
- (6)『仮保存』ボタンをクリックすると本ページ上部の〈住戸登録状況〉の画面に戻りま

す。

![](_page_20_Picture_117.jpeg)

![](_page_20_Picture_118.jpeg)

### **入力作業が完了したら、ここをクリック!!**

『入力内容を確認』ボタンをクリックすると、入力内容の確認画面へ移行します。入力 内容に問題がなければ画面下部の『仮保存』ボタンをクリックすると〈住戸登録状況〉 の画面に戻ります。

## **住戸登録・編集(補助事業申請)**

補助事業申請画面〈作業画面 4〉へ移行するには、「住戸登録状況画面」の『補助事業 申請情報』を

クリックしてください。

〈作業画面4〉は、補助事業申請者(補助事業の交付決定通知書を受領した方)や、事 務代行者(事業の交付申請や完了実績報告などの業務を代行した方)の情報を入力して ください。

![](_page_21_Picture_36.jpeg)

【作業の手順】

- (1)予め入力されている情報を確認し、現在の状況と違っている箇所がありましたら、 修正(情報の更新)をしてください。
- (2)空欄部分に情報を入力してください。
- (3)入力作業が完了しましたら、『入力内容を確認』のボタンをクリックしてください。
- (4)『入力内容を確認』ボタンをクリックすると、入力内容の確認画面に移行します。
- (5)入力内容に問題がなければ確認画面の『仮保存』ボタンをクリックしてください。
- (6)『仮保存』ボタンをクリックすると前ページ上部の〈住戸登録状況〉の画面に戻りま す。

〈作業画面 4〉

![](_page_22_Figure_8.jpeg)

**入力作業が完了したら、ここをクリック!!**

『入力内容を確認』ボタンをクリックすると、入力内容の確認画面へ移行します。

入力内容に問題がなければ画面下部の『仮保存』ボタンをクリックし、〈住戸登録状況〉 の画面に戻ります。

## **住戸登録・編集(入居情報)**

入居情報画面〈作業画面 5〉へ移行するには、「住戸登録状況画面」の『入居情報』ボ タンをクリックしてください。

![](_page_23_Picture_113.jpeg)

入居情報は、あんしん住宅情報提供システムの物件検索サイトの中で、「入居者募集中、 入居中の住宅」などの情報に関する部分です。

 当事業の管理状況報告時以外でも、入退去があった場合は、随時情報更新をお願いし ます。

〈作業画面5〉入居情報では、文字入力する箇所はありません。

現在の状況を画面に沿って選択し、チェックを入れてください。

![](_page_23_Picture_114.jpeg)

**入力作業が完了したら、ここをクリック!!**

『入力内容を確認』ボタンをクリックすると、入力内容の確認画面へ移行します。

入力内容に問題がなければ確認画面の『仮保存』ボタンをクリックし、〈住戸登録状況〉 の画面に戻ります。

#### **■『住宅確保要配慮者の属性(一般入居者を含む)』の選択方法について**

当事業の住宅の入居者の属性を選択する際は、次の方法に従ってください。

- ① 『その他』を選択してチェックしてください。
- ② その他をチェックするとプルダウンで下表の入居者属性が表示されますので、該当 するものを選択してチェックしてください。
	- ※ 入居者属性の確認書類は求めません。

(入居者属性の種類)

- ・高齢者世帯
- ・障害者世帯
- ・子育て世帯
- ・月額所得が 214,000 円を超えない世帯
- ・地域住宅計画に定められた世帯
- ・その他の世帯(一般入居者)

これで〈作業画面1~5〉の全ての画面の入力作業が完了しました。

![](_page_24_Figure_13.jpeg)

### **入力作業が完了したら、『保存を確定して公開を申請する』をクリック!!**

『保存を確定して公開を申請する』ボタンをクリックすると、「住戸情報の登録申請が完

#### 了しました」と表示されます。

画面中央の『登録住戸一覧に戻る』ボタンをクリックしてください。

![](_page_24_Picture_139.jpeg)

**ここをクリック!!**

『登録住戸一覧に戻る』ボタンをクリックし、「住棟情報および住戸一覧」に戻り、画 面中央の『住棟・住戸すべての確認が完了』ボタンをクリックしてください。

![](_page_25_Picture_59.jpeg)

## ※ **一つの対象工事番号で複数の住戸がある方は、順次住戸情報の入力を手引きに沿って 行ってください。(本書 15 ページに戻る)**

お疲れ様でした。これで「管理状況報告」の登録手続きは終了です。

 この後、管理状況報告の内容をセーフティネット整備推進事業実施支援室が「承認」 すると、あんしん住宅情報提供システム内の検索サイトで物件情報が一般公開されるこ ととなります。

 なお、支援室で管理状況報告の申請内容をチェックする際に、不明な点などがある場 合は、確認のご連絡をさせていただくことがあります。

 皆様におきましては、大変お忙しいことと存じますが、確認の連絡がある際はご協力 をよろしくお願いいたします。

## 5. 登録申請後の修正·変更について

- 1. ID・パスワードの発行(平成28年4月5日~) 登録情報は、平成28年度の管理状況報告として支援室が審査をいたします。
- ① 登録内容が「承認」された場合 4月5日以降に ID・パスワードが記載された登録完了のメールが届きます。 この ID・パスワードは、今後の管理状況報告でその都度使用するものとなります ので、本書4ページに ID・パスワードを転記して大切に保管してください。
- ② 登録内容が「差し戻し」された場合

登録内容に不備などがある場合は、支援室から「差し戻し」のメールが届きま す。

このメールには、本書 10 ページに記載する登録用 URL が記載されております ので、登録用 URL からログインし、再度5桁の仮パスワードを入力して、本書 11 ページの「住棟情報および住戸一覧」画面にアクセスしてください。

なお、「差し戻し」の際は、差し戻し理由が「住棟情報および住戸一覧」画面内 の通信欄に記載されておりますので、その指摘箇所を修正した上で、再度、本書 23 ページの『保存を確定して公開を申請する』ボタンをクリックしてください。

2. 物件情報の一般公開の時期

登録情報が「承認」されると4月5日から随時、本システムのホームページ上で 物件情報が一般公開されることとなります。

その際も、支援室から「一般公開のお知らせ」メールが届きます。

※ 申請状況により、管理状況報告の審査には時間を要する場合があります。

- 3.登録内容を修正したい場合
- ① 支援室から「登録完了又は差し戻しのメール」が届くまでの間
	- → 支援室へご連絡ください。
- ② 支援室から「登録完了のメール」が届いた後
	- → 4月5日(予定)に「修正方法のマニュアル」をセーフティネット整備推進 事業のホームページに掲載しますので、そちらをご覧ください。
- 4. お問い合わせ先

民間住宅活用型住宅セーフティネット整備推進事業実施支援室 〒103-0027 東京都中央区日本橋 1-5-3 日本橋西川ビル 3F TEL 03-6214-5690 FAX 03-6214-5899 受付時間 月曜日~金曜日 土日、祝日を除く 9:30~17:00(12:00~13:00 を除く)